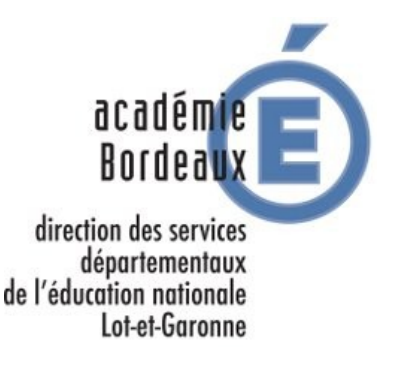

## **GUIDE DU LAURÉAT – CRPE 2020**

Le service en ligne de saisie des vœux d'affectation est accessible à l'adresse

<http://geronimo.ac-bordeaux.fr/crpe>ou à partir de la page d'accueil du site de la DSDEN du Lot-et-Garonne [\(http://www.ac-bordeaux.fr/dsden47\)](http://www.ac-bordeaux.fr/dsden47) en cliquant sur le lien « Affectation des lauréats CRPE 2020 ».

Le service en ligne de saisie des vœux d'affectation permet aux lauréats du concours de professeurs des écoles :

- de saisir ou modifier leur vœux d'affectation. Cette opération n'est possible que pendant une période de saisie des vœux affichée sur la page d'accueil de l'application en ligne,
- de consulter le résultat de leur affectation pendant une période également affichée sur cette même page d'accueil.

Pour pouvoir utiliser ce service en ligne, vous devez vous authentifier à l'aide de l'identifiant et du mot de passe qui vous ont été envoyés par courriel. Si vous ne possédez pas vos identifiants de connexion, veuillez contacter la DSDEN. Les différents contacts sont affichés dans la rubrique « Contacts » en bas de la page d'accueil de l'application en ligne.

## 1 – Préalable à la saisie des vœux

Les candidats, tout comme les postes proposés, ont été répartis dans 2 vagues dénommées vague A et Vague B. Les candidats de la vague A postulent pour les postes de la vague A, ceux de la vague B postule pour les postes de la vague B.

A ce titre il vous est conseillé de télécharger la liste des postes correspondant à la vague dans laquelle vous êtes réparti. Cette liste est disponible à la page d'accueil de l'application :

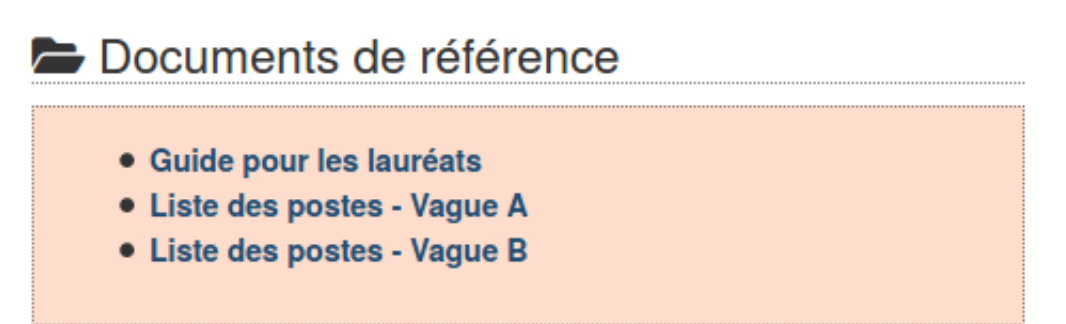

Cette liste vous permettra de vous positionner avant de commencer votre saisie en ligne. Vous pourrez ainsi classer vos vœux par ordre de préférence dans la colonne « Mes préférences ».

2 – Saisie des vœux en ligne

Après vous être authentifié, vous accédez à une page qui :

 affiche vos informations personnelles : identité, adresse électronique, **rang de classement départemental dans votre vague :**

## Mes informations personnelles

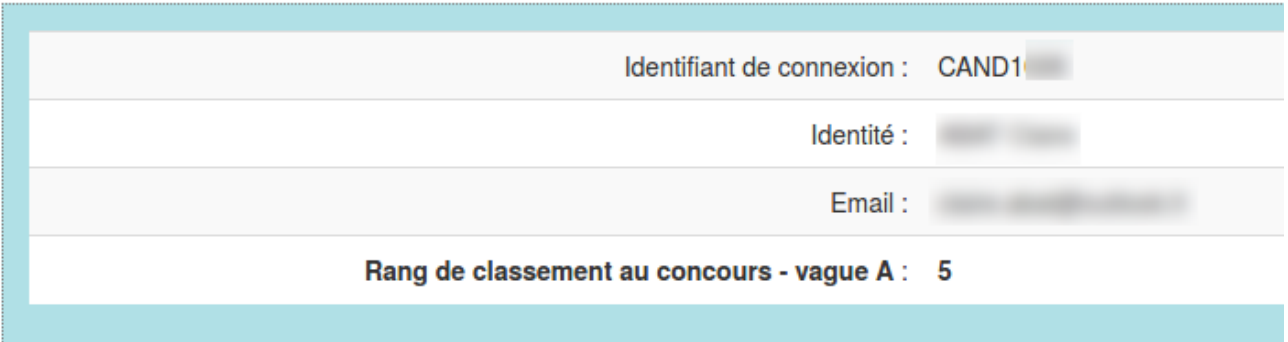

 affiche la liste des postes disponibles pour votre vague dans les écoles du Lot-et-Garonne :

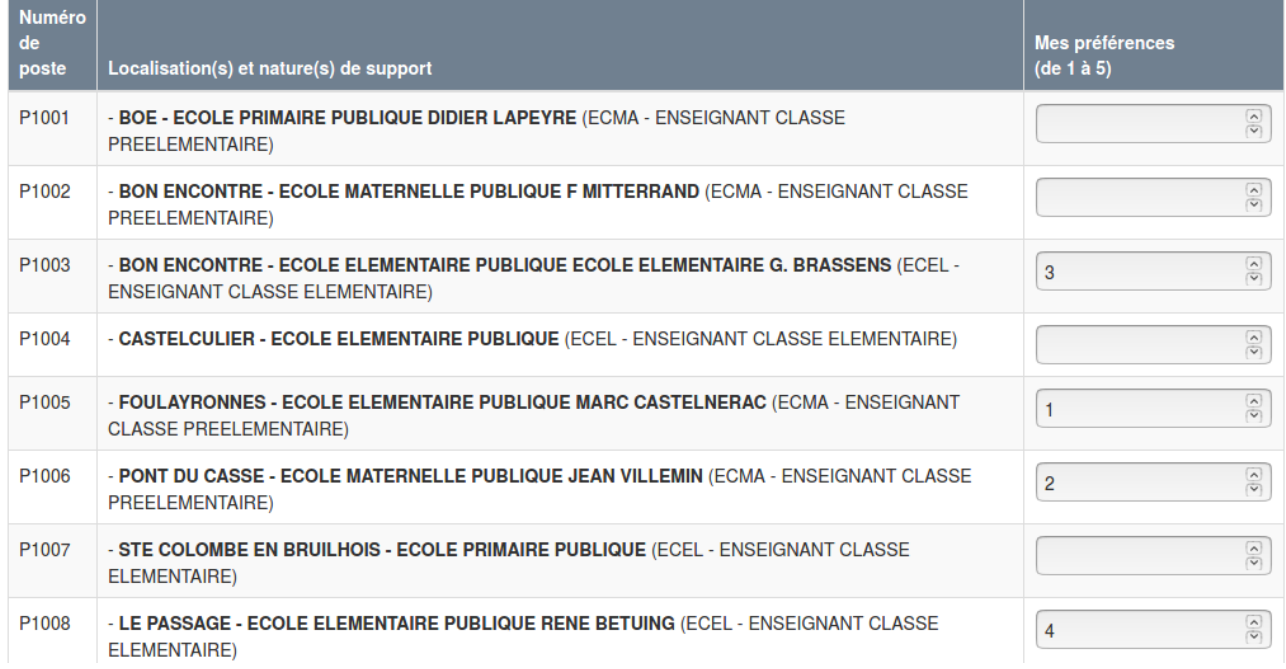

Vous devez choisir un nombre de postes exactement égal à votre rang de classement et classer ces postes par ordre de préférence, de 1 jusqu'à votre rang de classement. Ce classement par ordre de préférence se fait dans la colonne « Mes préférence » du tableau affichant la liste des postes.

*Exemple : si vous êtes classé 10ème, vous devez choisir 10 postes par ordre de préférence de 1 à 10.*

*Si vous êtes premier, ne choisissez qu'un seul poste. Si vous êtes 20ème, vous devez choisir 20 postes par ordre de préférence.*

Si une erreur se produit, un message en rouge s'affichera au-dessus de la liste des postes.

Le bouton « Valider mes voeux » permet de valider votre saisie. La liste de vos vœux depuis la dernière saisie est alors téléchargeable au format PDF.

Le bouton « Annuler tous mes choix » supprime tous vos vœux. Il faudra alors saisir à nouveau vos vœux.

Vous avez la possibilité de modifier vos choix pendant toute la période de saisie des vœux.

**Tout candidat n'ayant saisi aucun vœu sera affecté aléatoirement sur l'un des postes restés vacants.**

## 3 – Consultation des résultats d'affectation

Votre affectation est visible pendant la période de consultation des résultats d'affectation, directement après authentification sur la page d'accueil du service en ligne.